## **MANUALLY ENROLLING A LEARNER INTO AN RSS SESSION**

1. Go to [https://ja.dh.duke.edu,](https://ja.dh.duke.edu/) click on **DUKEHealth JA** in the upper right hand corner of the screen, login with your Net ID and Password

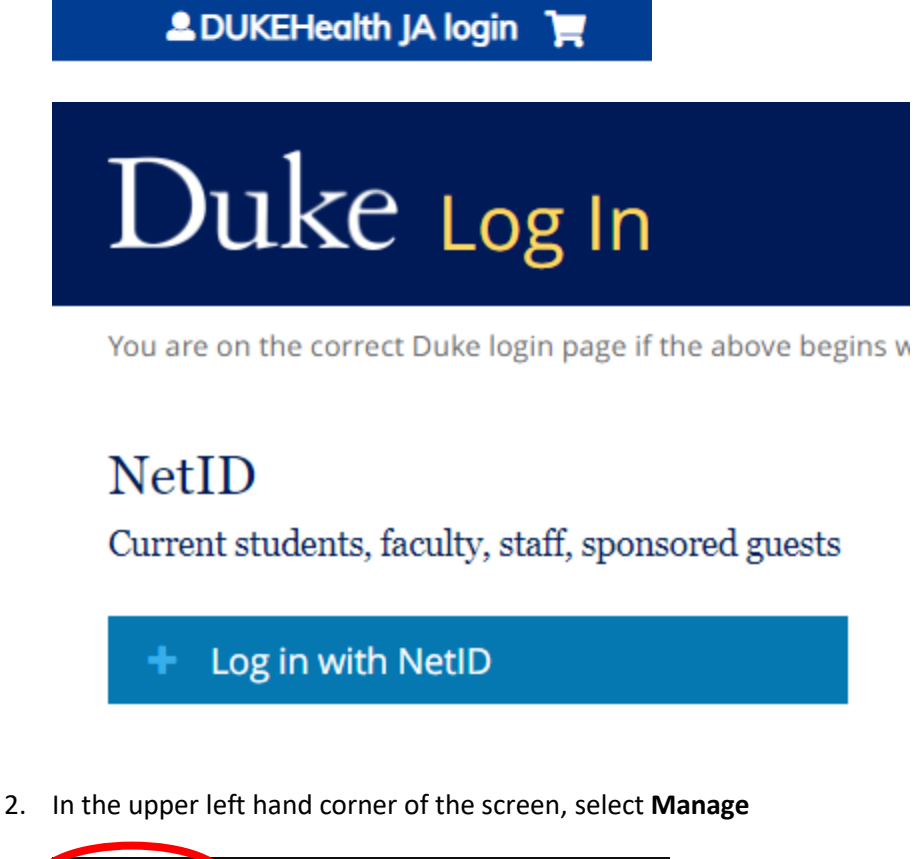

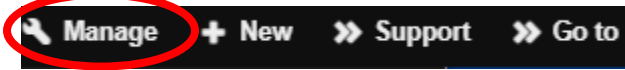

3. Under EthosCE Admin, select **Manage content**

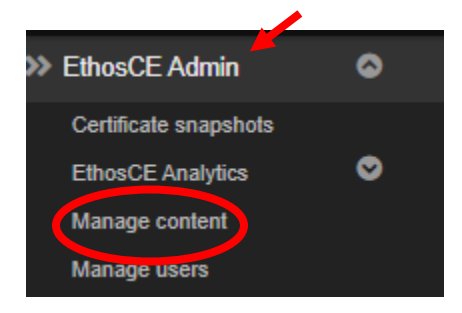

4. Type the name of your series in the text box under **Title contains** (ie. Anesthesiology Grand Rounds 2022), click on the down arrow under **Type** and select **Series**, click **Apply**

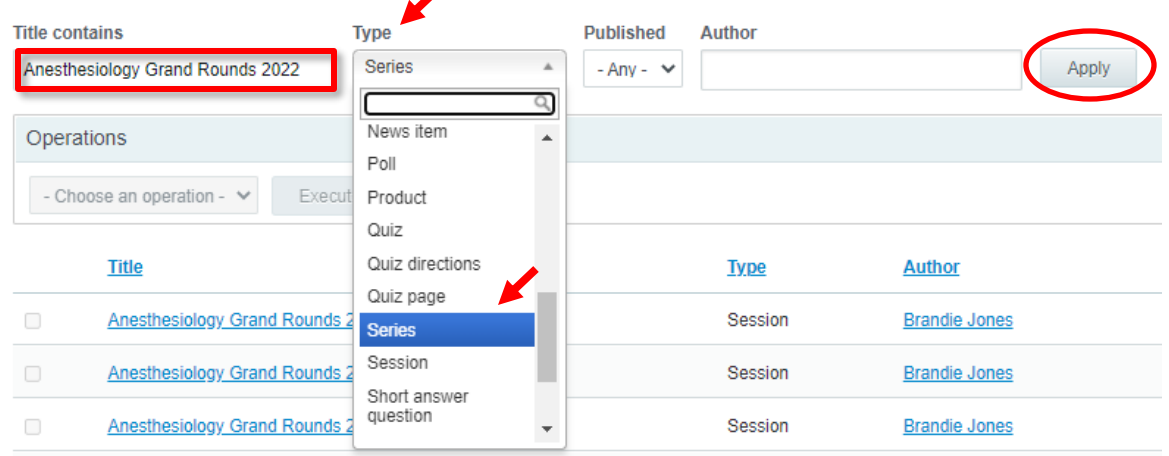

5. Under **Title**, click on your series (ie. Anesthesiology Grand Rounds 2022)

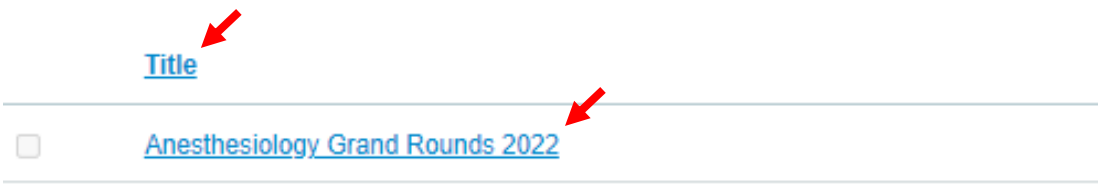

6. Under **Session/Date**, click on the session/topic/date you wish to manually enroll a learner (ie. "topic" 01/05/2022 – 7:00am to 8:00am EST)

# **ANESTHESIOLOGY GRAND ROUNDS 2022**

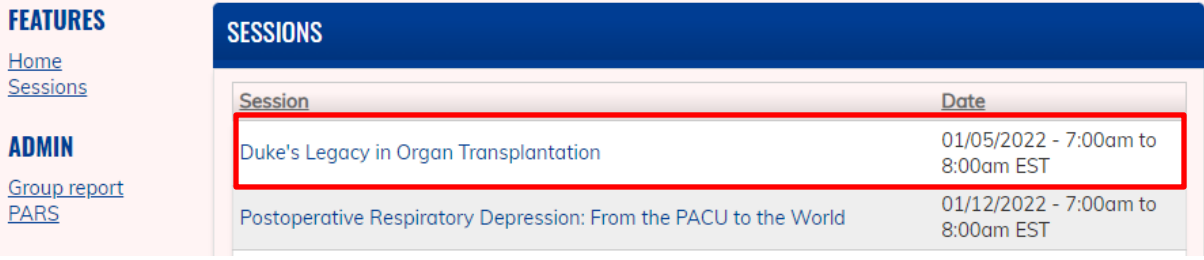

7. On the following page, click on **Enrollments**

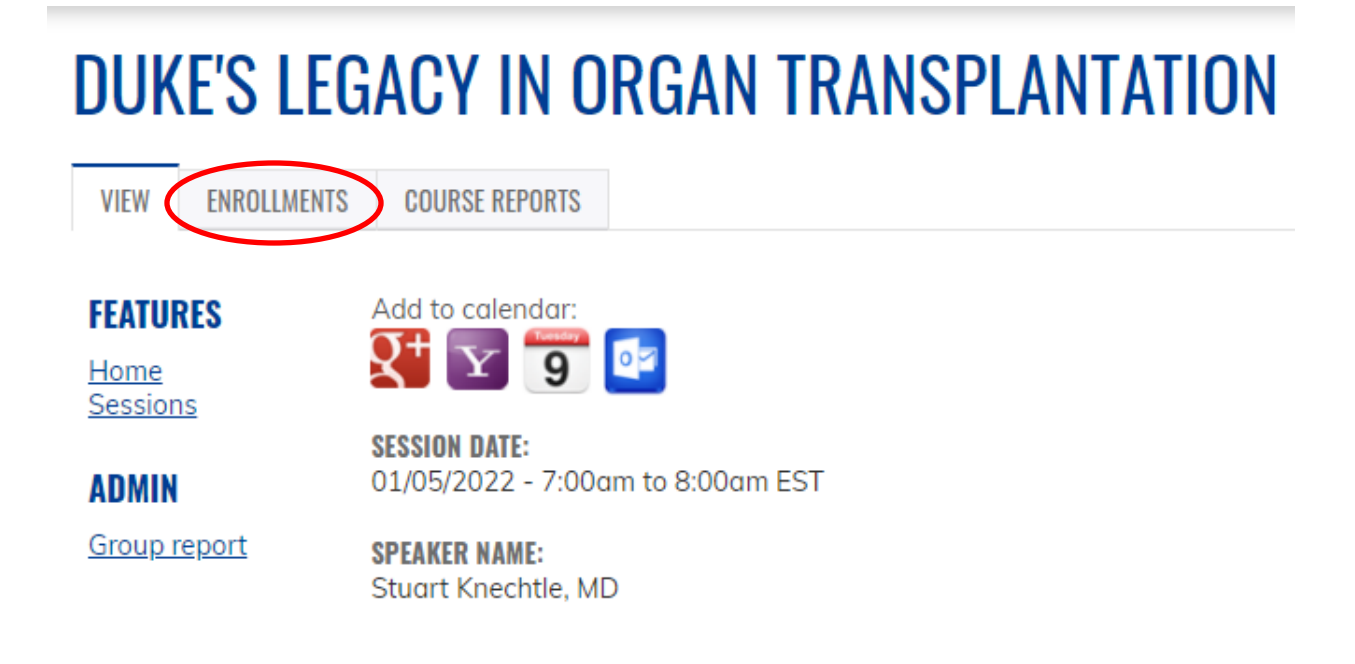

8. On the following page, click on **Search and Enroll**

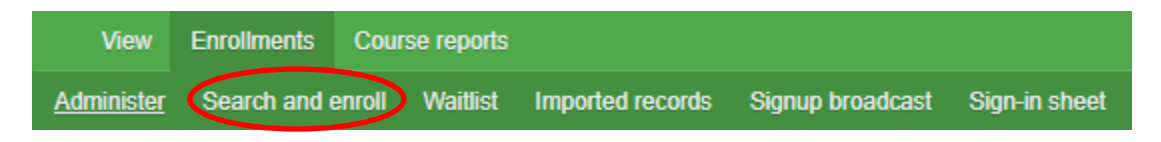

9. In the **First Name** and **Last Name** text box, enter the first and last name of the person you are enrolling, select **Apply**

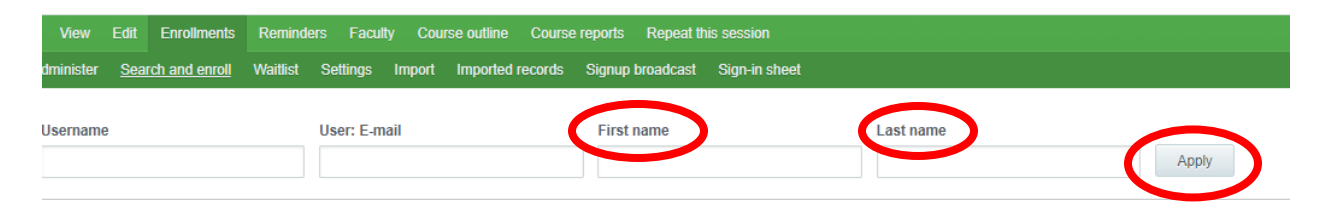

10. Select the checkbox next to the learners name, click on **Enroll user** and **Confirm**

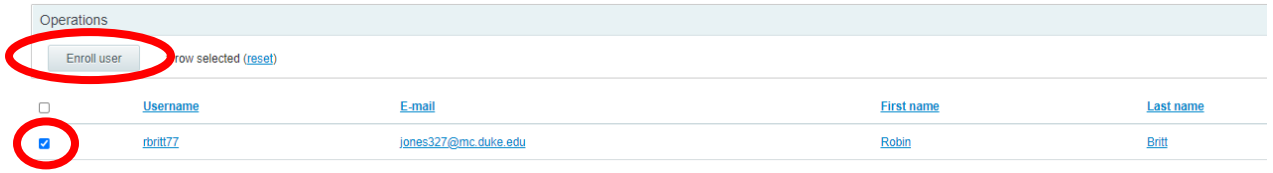

### You selected the following item:

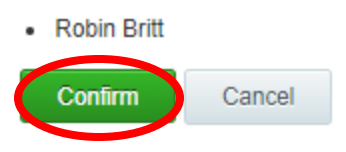

11. On the following page, the name of the learner will appear

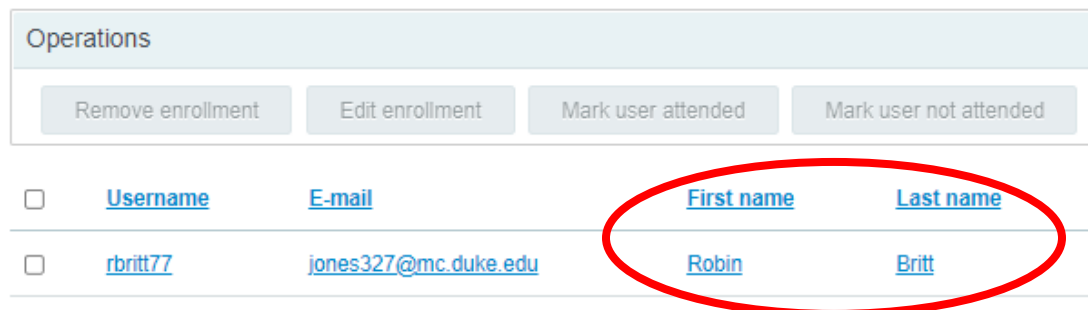

12. Select the **checkbox** next to the learners name, click **Mark user attended** and **Confirm**

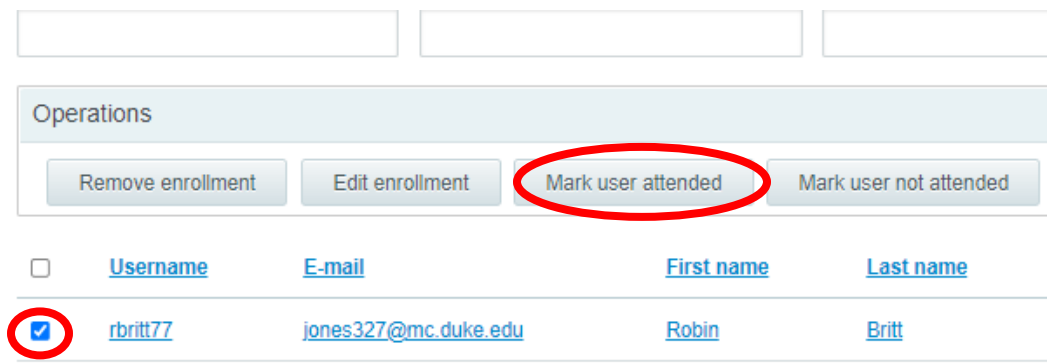

#### You selected the following item:

• Robin Britt's enrollment in Radiology Grand Rounds 2022

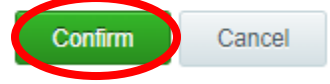

13. Again, select the **checkbox** next to the learners name, click **Edit enrollment**

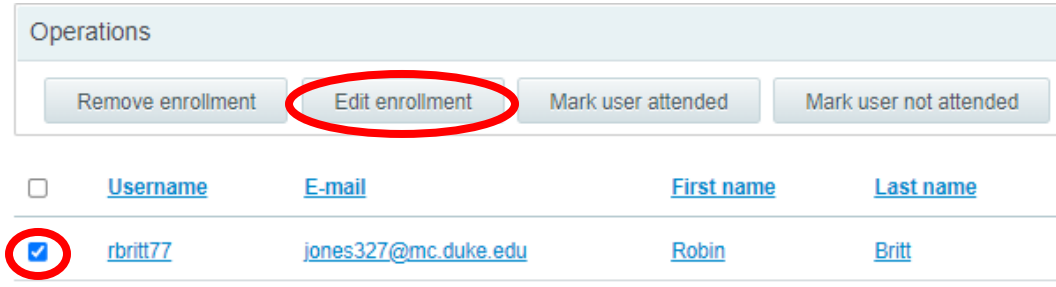

**14.** On the following page, enter the date that *the conference took place* under **Set completion date to (make sure a time is entered in the time text box),** click **Next** and **Confirm**

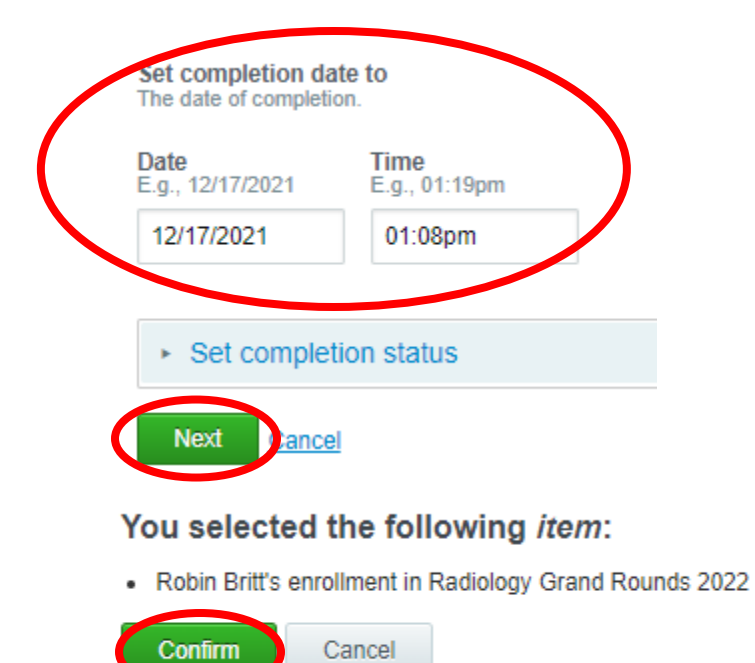

#### **15. THE LEARNER HAS BEEN ENROLLED IN THE SESSION**